## **Simple User's Guide**

This is a fully automatic radial distortion correction program, and the SWARD Camera Calibration Toolbox can be divided into two parts. The first part of the toolbox (the start script is 'main\_gui\_calibration.m') is used for radial lens distortion calibration from a single image of a planar pattern. The second part of the toolbox (the start script is 'main\_gui\_correction.m') is used to correct a new distortion image with the same camera.

## **1. Radial lens distortion calibration (start script: 'main\_gui\_calibration.m')**

First, click the '**Image input**' button to choose a distortion image.

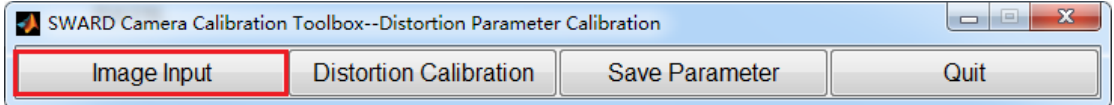

Then, click the '**Distortion Calibration**' button for distortion calibration and wait a moment……. Through this step, we can obtain the camera distortion parameter, include Camera distortion center, distortion parameter and focus length.

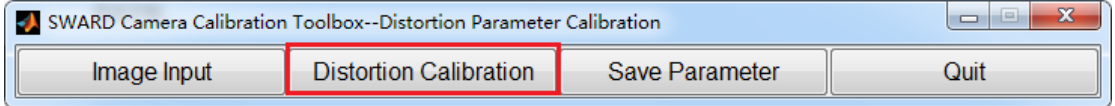

Finally, click '**Save parameter**' button to save the camera distortion parameter and the corrected image.

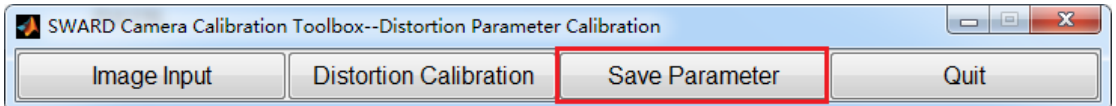

**Notice: the camera distortion parameter is saved in the file of './output/ camera\_parameter.txt'.**

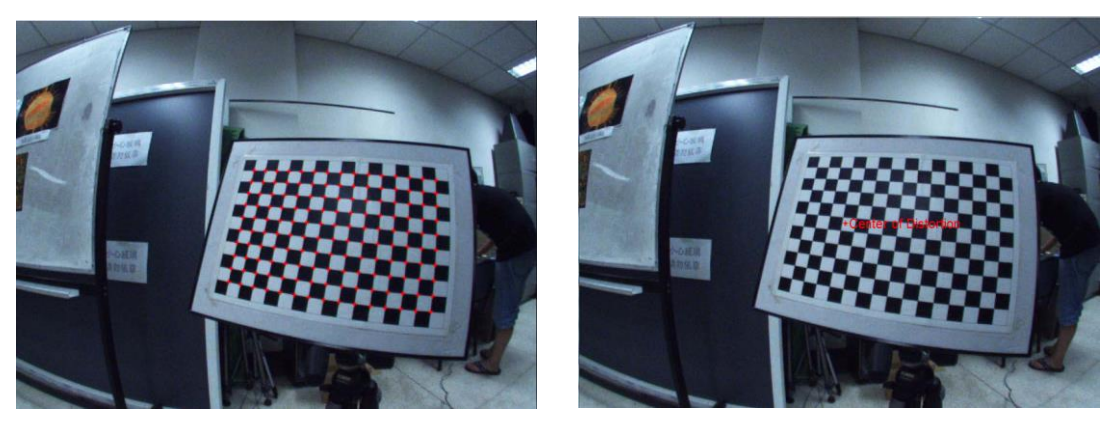

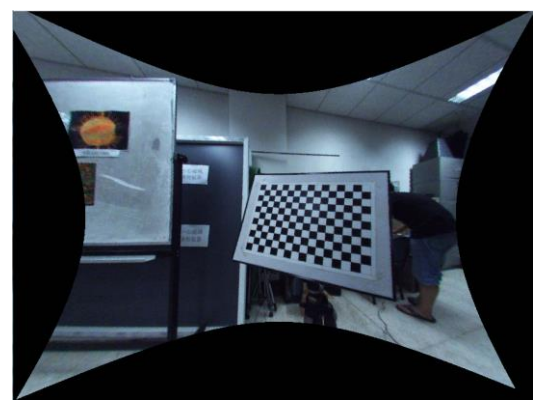

## **2. New distortion image correction(start script: 'main\_gui\_correction.m')**

Through radial lens distortion calibration, we obtain the camera distortion parameter. So we can use the parameter to correct a new distortion image with the same camera. First, click the '**Image input**' button to choose a distortion image.

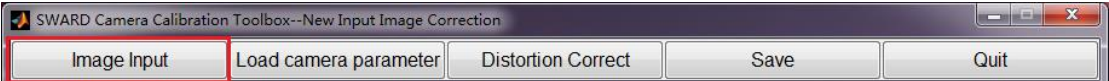

Then, click the '**Load camera parameter**' button to load obtained parameter.s

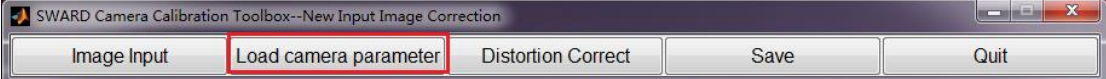

Then, click the '**Distortion correct**' button to correct the new input distortion image.

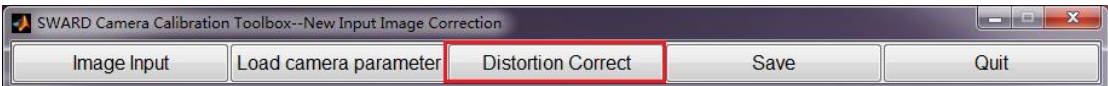

Finally, click '**Save**' button to the corrected image.

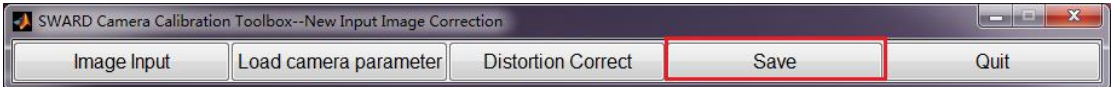

**Any questions please contact with us: xhying@cis.pku.edu.cn.**